## How can I create a circular wipeout?

1091 GstarCAD Malaysia April 3, 2016 Tips & Tricks 0 7273

Many CAD users want to create a circular wipeout, as you may or may not know, you cannot create a wipeout using a circle, only a closed pline without any arcs. Instead, use the POLYGON command.

1. Enter the command POLYGON,

2. When prompted to enter the number of sides, enter a value of 36 which will create a closed pline that looks just like a circle. You can assign the value of 36 sides for the pline because it looks just like a circle without having too many vertices that make the closed pline too "busy"

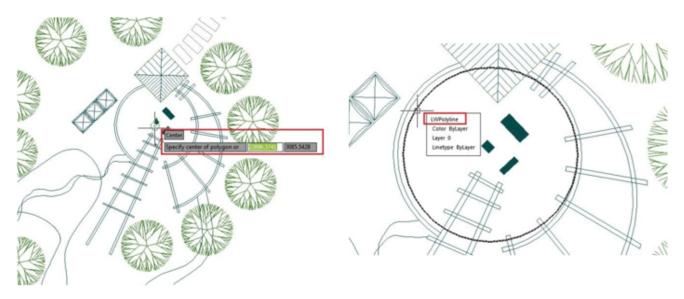

3 . Then use of the WIPEOUT command like you normally would, and choose Polyline option, then select the pline created and done! Also you can change the wipeout properties via properties window

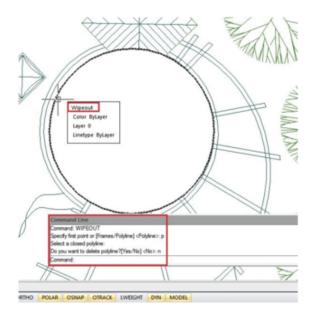

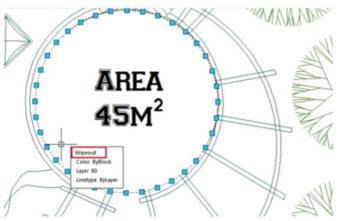

Online URL: https://kb.gstarcad.com.my/article/how-can-i-create-a-circular-wipeout-1091.html